## TUTORIEL QUIZFABER v.3

1. Installer et lancer le logiciel QuizFaber3

Pour créer un quiz, cliquer sur « Nouveau » en haut à gauche de la barre de lancement rapide des tâches.

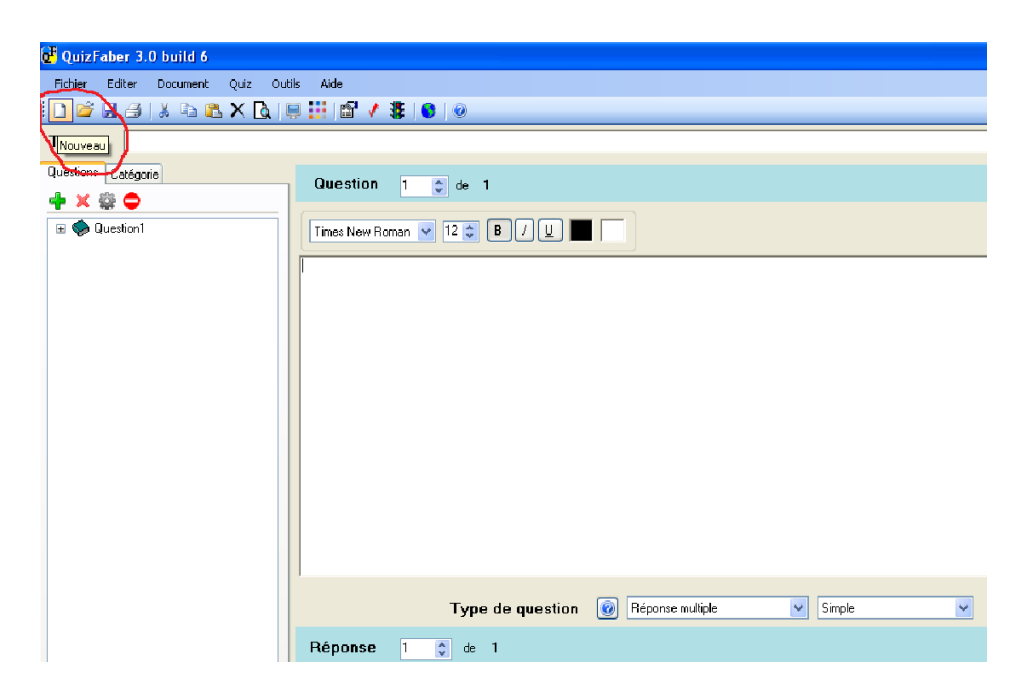

2. Attribuer un titre au quiz.

Rédiger une question.

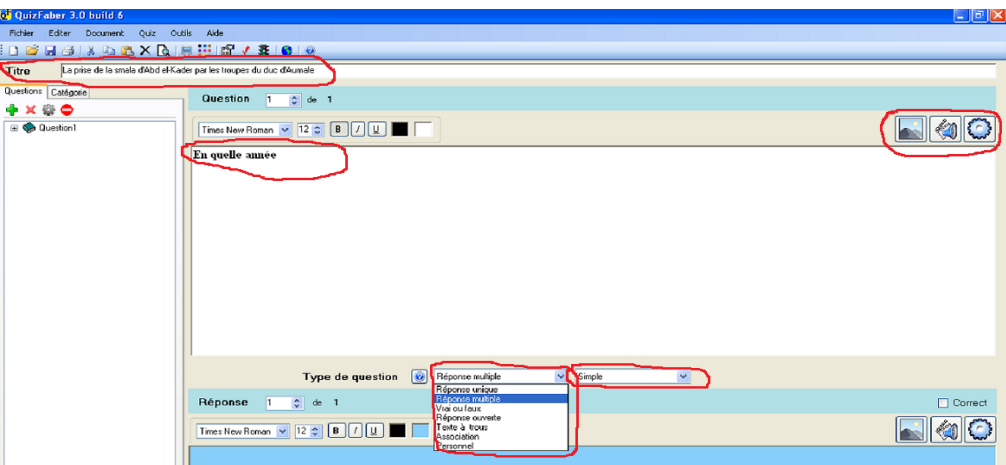

En dessous de la zone de texte, sélectionner le « Type de question » (six choix possibles) et préciser s'il s'agit d'une question « simple » ou « avec des points ».

Au-dessus de la zone de texte, les trois fonctionnalités situées à droite permettent d'insérer une image, d'insérer du son ou de la vidéo, de rajouter certaines propriétés aux questions.

3. Rédiger la réponse.

S'il s'agit d'une question « réponse multiple » comme c'est le cas ici, choisir le nombre de réponses souhaitées.

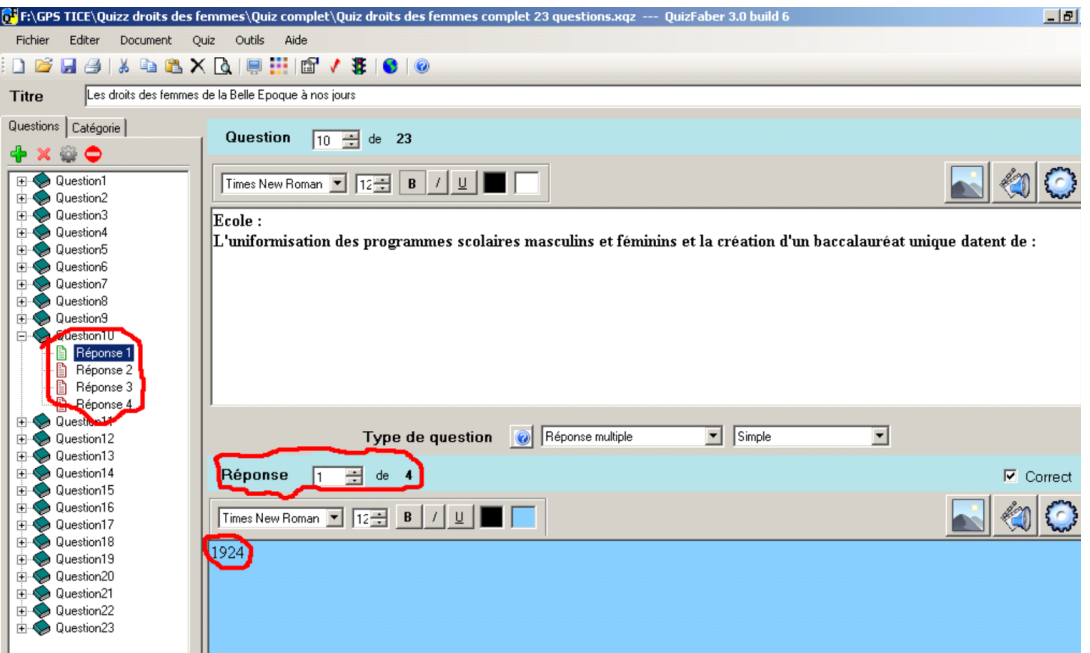

La fonctionnalité « Propriétés des réponses » au-dessus de la zone de texte à gauche permet notamment de rajouter une « Remarque après la réponse ».

 L'opération est à renouveler autant de fois qu'il y a de réponses dans le cas d'une question « réponse multiple ».

4. Créer une nouvelle question et répéter les mêmes opérations.

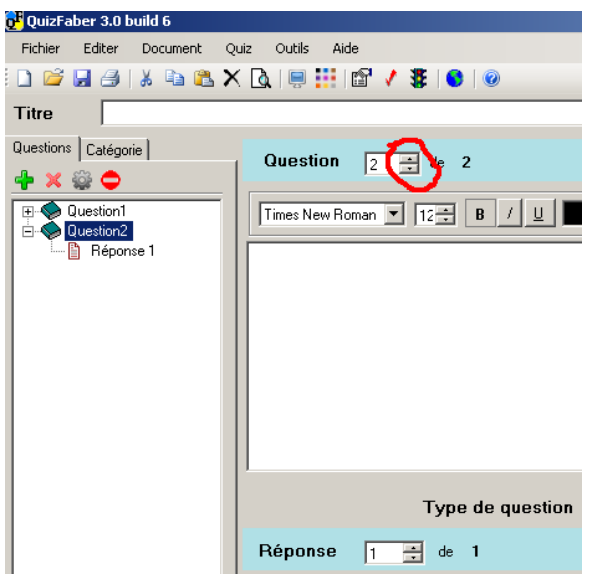

 5. Lorsque toutes les questions sont créées, paramétrer les diverses « Propriétés du quiz ».

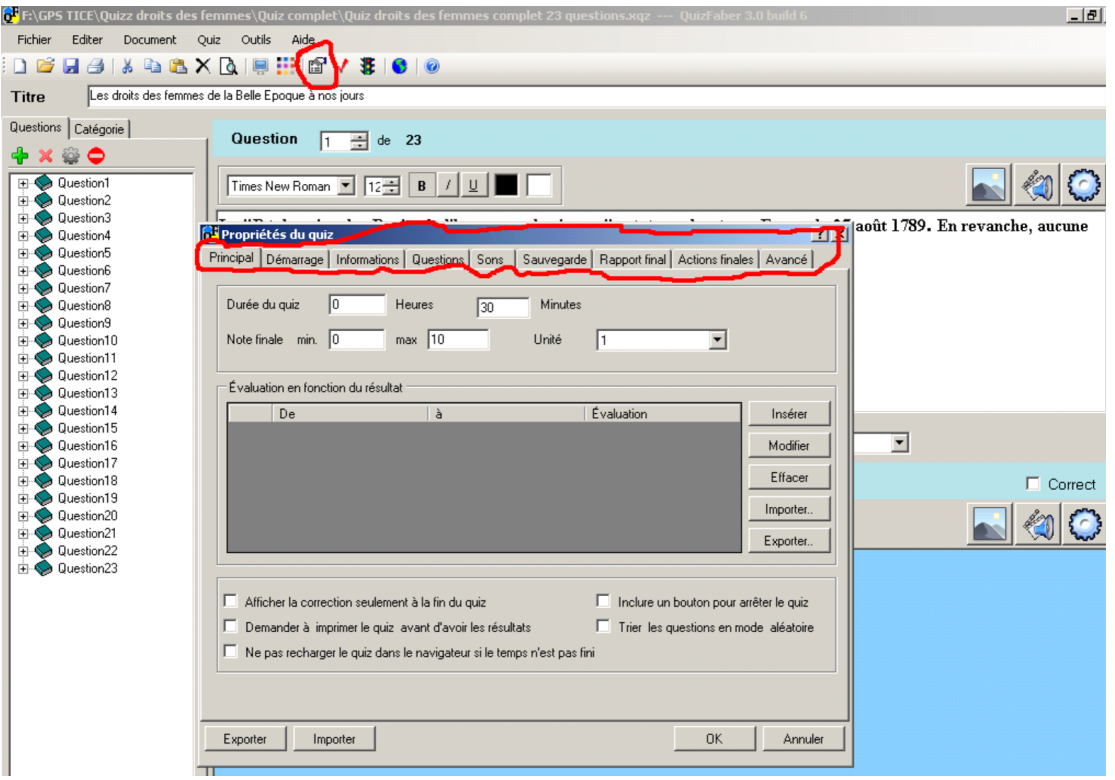

Les possibilités sont variées. On peut cependant retenir les paramétrages suivants :

- Onglet « Principal » : paramétrer la durée, la notation ;
- Onglet « Démarrage » : demander à l'élève de s'identifier ;
- Onglet « Questions » : paramétrer l'affichage des questions sur une seule page ou plusieurs ;
- Onglet « Sauvegarde » : demander à sauvegarder les résultats sur un serveur, Google Drive, par mail, etc… Cette fonctionnalité est intéressante pour l'enseignant qui désire obtenir les notes de ses élèves ;
- Onglet « Rapport final » : paramétrer la page des résultats à la fin du quiz.

## 6. Enregistrer le quiz.

Cela génère un fichier « QuizFaber quiz file » (.xqz).

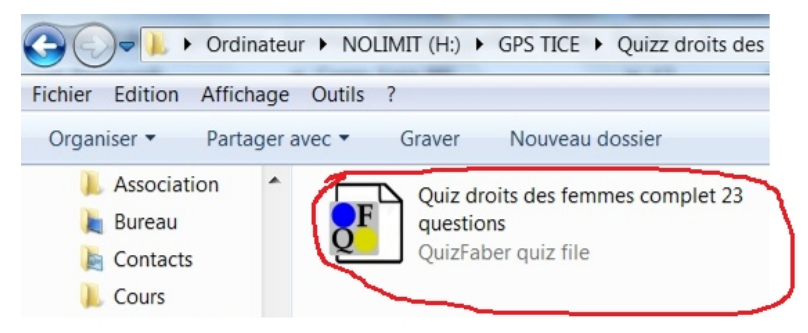

C'est ce fichier qu'il faudra ouvrir à chaque fois que vous voudrez démarrer le quiz.

Notons également que pour lancer un quiz sur un ordinateur, il faut nécessairement que le logiciel QuizFaber soit préalablement installé.

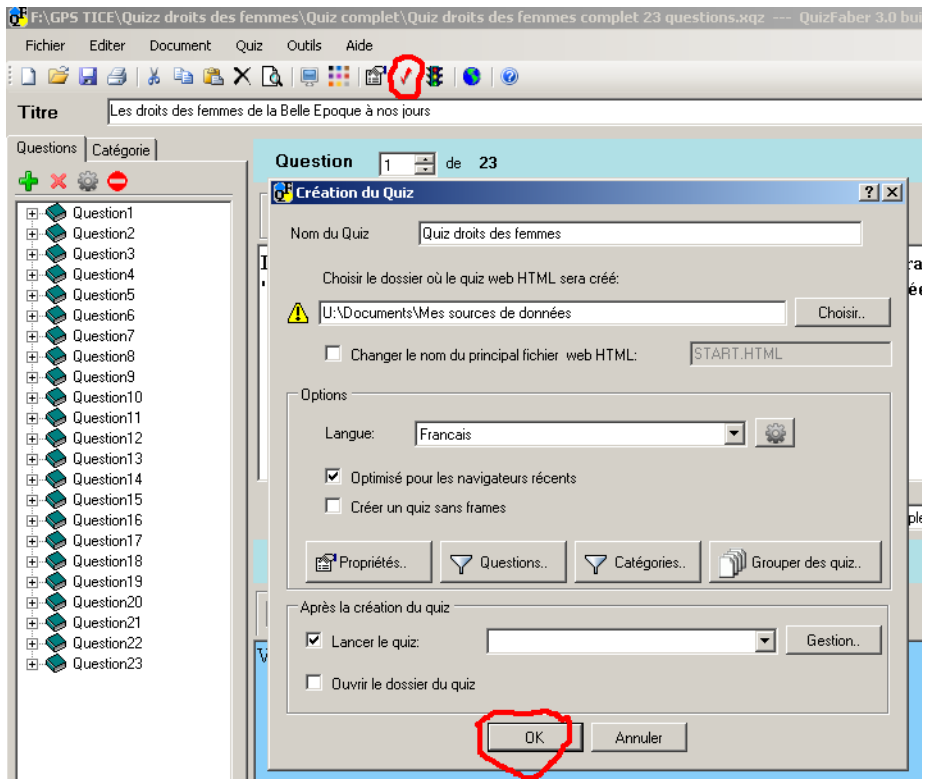

7. « Créer le quiz au format Web HTML ».

Le logiciel QuizFaber génère un fichier HTML par question.

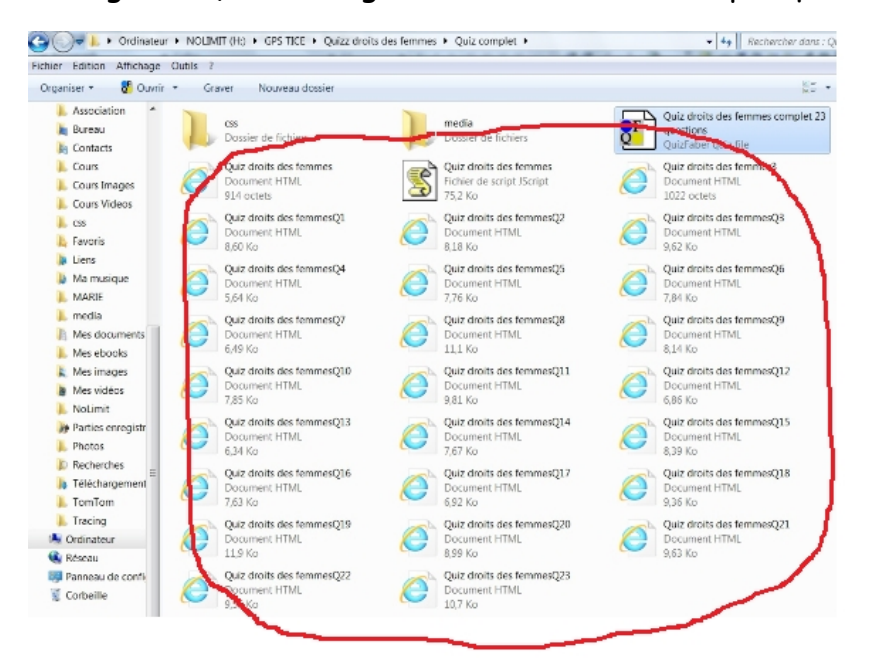

## 8. « Lancer le quiz ».

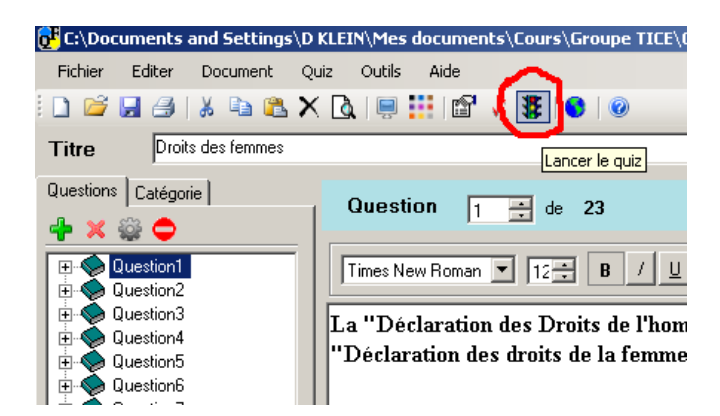

## 9. Répondre aux questions.

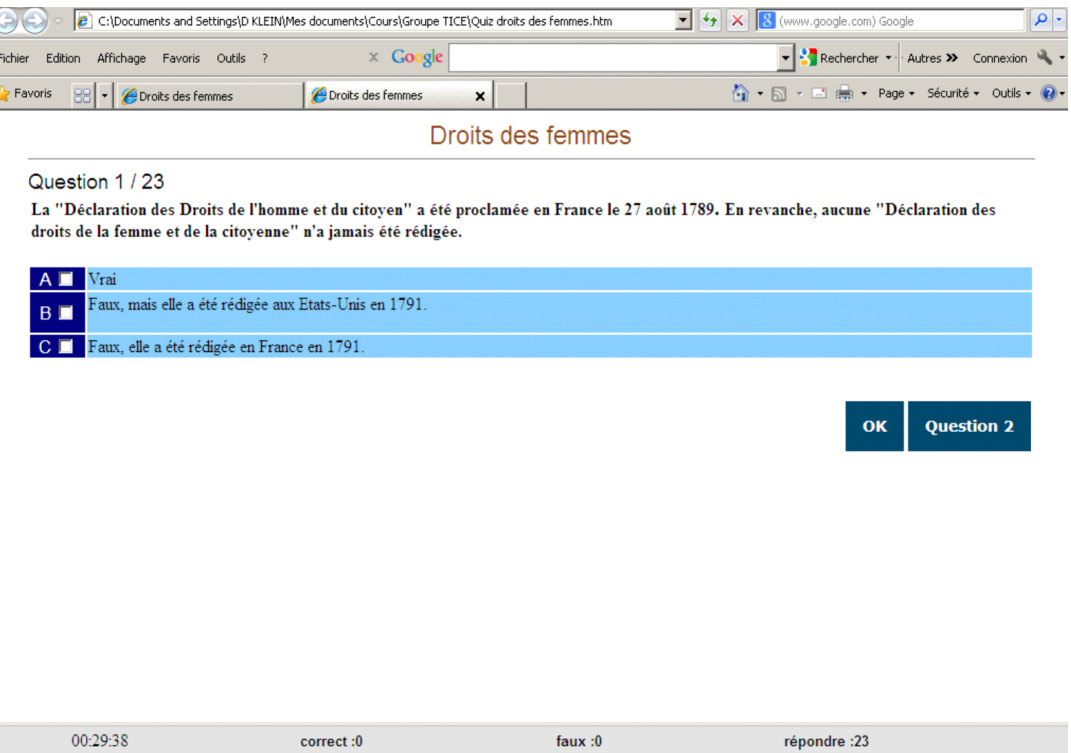